## **ЭЛЕКТРОННАЯ ПЕРМСКАЯ ОБРАЗОВАТЕЛЬНАЯ СИСТЕМА (ЭПОС)**

## **ЭПОС.СПО**

**Памятка пользователя системы с ролью – Преподаватель Раздел «Личные сообщения» Блок «VK Мессенджер»**

> Пермь 2023

### **Личные сообщения**

Используя функционал **«Личные сообщения»**, можно общаться непосредственно с преподавателями, сотрудниками, администрацией ОО, законными представителями и учащимися групп, в которых преподаватель ведёт занятия, выбрав их из списка пользователей и/или создав групповую беседу для нескольких человек.

Для перехода на форму **«Личные сообщения»** воспользуйтесь любым из представленных способов [\(Рисунок 1\)](#page-1-0):

- нажмите иконку **«Личные сообщения»** в блоке профиля пользователя;
- нажмите иконку **«Сообщения»** в левом вертикальном меню;
- нажмите Показать еще сообщения на рабочем столе в разделе **«Личные сообщения»**.

| ЭПОС мобильное приложение<br>ЭПОС мобильное приложение<br>E MYPHAN<br><b>Principles</b><br>App Store |          |                                               |  |  |                            |                      |                     |                        |                                          |                      |                             |  | ◎ B                     |
|----------------------------------------------------------------------------------------------------|----------|-----------------------------------------------|--|--|----------------------------|----------------------|---------------------|------------------------|------------------------------------------|----------------------|-----------------------------|--|-------------------------|
| $2021 - 2022 - \widehat{10}$<br>$\rightarrow$                                                        | СПО и ПО | Дополнительное образование                    |  |  |                            |                      |                     |                        | Внеучебная деятельность<br>Дополнительно | Единый сервис записи |                             |  | Библиотека ЭПОС         |
|                                                                                                    |          | □ Календарь<br>20<br>$\overline{\phantom{a}}$ |  |  |                            |                      | $\mathbf{H}$        | <b>世 Лента событий</b> |                                          | П Новости            |                             |  |                         |
|                                                                                                    |          |                                               |  |  | $\rightarrow$<br>Июль 2022 |                      |                     |                        |                                          | 19.05.2022           |                             |  |                         |
|                                                                                                    |          | 2022                                          |  |  |                            | NH BT CP 4T NT C6 BC |                     |                        |                                          |                      | тест пушей препод           |  |                         |
|                                                                                                    |          | $\Box$                                        |  |  |                            |                      | $1 \quad 2 \quad 3$ | 19.05.2022             |                                          |                      |                             |  |                         |
|                                                                                                    |          | ₿                                             |  |  |                            | 4 5 6 7 8 9 10       |                     |                        |                                          |                      | Тест пушей для родителей    |  |                         |
|                                                                                                    |          | 目                                             |  |  |                            | 11 12 13 14 15 16 17 |                     |                        |                                          |                      | Показать еще новости        |  |                         |
|                                                                                                    |          |                                               |  |  |                            | 18 19 20 21 22 23 24 |                     |                        |                                          |                      | Пичные сообщения            |  |                         |
|                                                                                                    |          |                                               |  |  |                            | 25 26 27 28 29 30 31 |                     |                        |                                          |                      | Нет непрочитанных сообщений |  |                         |
|                                                                                                    |          |                                               |  |  |                            |                      |                     |                        |                                          |                      | Показать еще сообщения      |  |                         |
|                                                                                                    |          |                                               |  |  |                            |                      |                     |                        |                                          |                      |                             |  |                         |
|                                                                                                    |          |                                               |  |  |                            |                      |                     |                        |                                          |                      |                             |  |                         |
|                                                                                                    |          |                                               |  |  |                            |                      |                     |                        |                                          |                      |                             |  |                         |
|                                                                                                    |          |                                               |  |  |                            |                      |                     |                        |                                          |                      |                             |  |                         |
|                                                                                                    |          |                                               |  |  |                            |                      |                     |                        |                                          |                      |                             |  |                         |
|                                                                                                    |          |                                               |  |  |                            |                      |                     |                        |                                          |                      |                             |  |                         |
|                                                                                                    |          | $\blacksquare$                                |  |  |                            |                      |                     |                        |                                          |                      |                             |  | Написать в техподдержку |

Рисунок 1 – Личные сообщения

<span id="page-1-0"></span>Откроется страница «Чаты» [\(Рисунок 2\)](#page-2-0), на которой отображаются в верхней части чаты VK Мессенджер, в нижней части чаты ЭПОС.

 $\ll$   $>$ 

Каждый блок можно развернуть на весь экран при помощи иконок

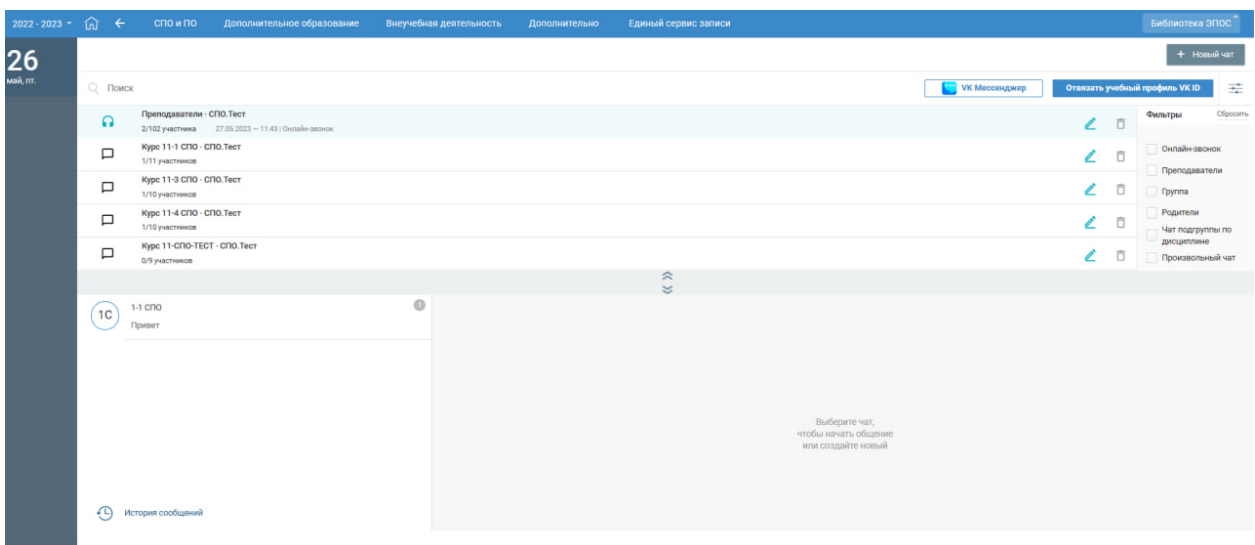

Рисунок 2 - Страница «Чаты»

<span id="page-2-0"></span>Блок **«VK Мессенджер»** [\(Рисунок 3\)](#page-3-0) позволяет:

- просмотреть перечень чатов, в которых пользователь является участником;
- отфильтровать чаты по типам и по наличию опубликованного онлайн-звонка в чате;
- перейти в VK Мессенджер, для этого пользователю необходимо нажать на кнопку «Перейти в VK Мессенджер» либо на наименование чата или иконку чата  $\Box$ , для которых отсутствуют активные онлайн-звонки;
- создать новый чат, для этого пользователю необходимо нажать кнопку «Новый чат». Пользователь может создать чат, только если он назначен хотя бы на одну подгруппу по дисциплине, для данной подгруппы можно создать чат типа «Чат подгруппы по дисциплине»;
- отвязать пользователя ЭЖД от учебного профиля VK Мессенджер при необходимости, для этого необходимо нажать на кнопку «Отвязать учебный профиль VK ID»;
- перейти к активному онлайн-звонку чата, для этого пользователю необходимо нажать иконку «Онлайн-звонок» либо на наименование чата;
- редактировать настройки чата: наименование чата, менять состав участника, выдавать или отзывать роль администратора чата, создавать онлайн-звонок по чату, удалить чат. Для перехода на страницу редактирования чата необходимо нажать иконку «Редактировать настройки чата» <sup>2</sup>. Для редактирования доступны чаты, в которых пользователь является Администратором чата. Для обязательных чатов (Преподаватели, Группа и Родители) доступно только создание онлайн-звонка для чата и просмотр списка участников чата;
- удалить чат, для этого пользователю необходимо нажать иконку «Удалить чат» . Доступны для удаления чаты, в которых пользователь является Администратором чата, кроме обязательных (Преподаватели, Группа и Родители).

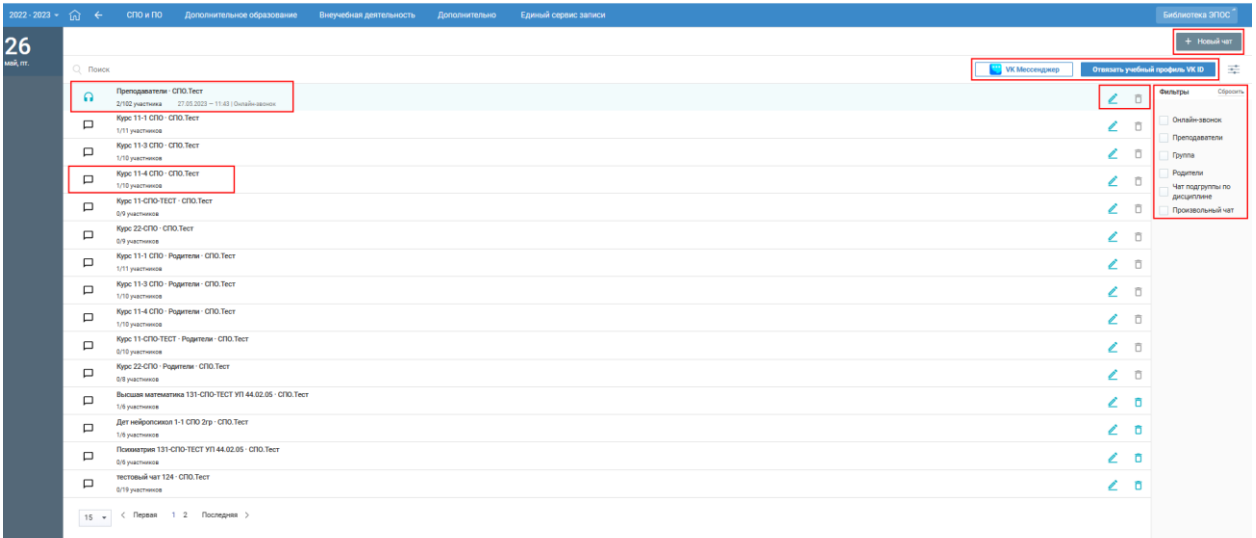

Рисунок 3 - Блок «VK Мессенджер» в развернутом виде

<span id="page-3-0"></span>Блок **«ЭПОС»** [\(Рисунок 4\)](#page-4-0) позволяет:

 отобразить историю сообщений, отправленных всеми участниками групповых бесед, нажав  $\bigoplus$  История сообщений,

просмотреть список участников групповой беседы;

 написать сообщение в групповой беседе, введя необходимый текст с клавиатуры;

добавить файл в отправляемое сообщение;

внести изменения в настройки групповой беседы.

Удалённый участник групповой беседы имеет возможность просматривать историю личных сообщений только до момента своего исключения из неё.

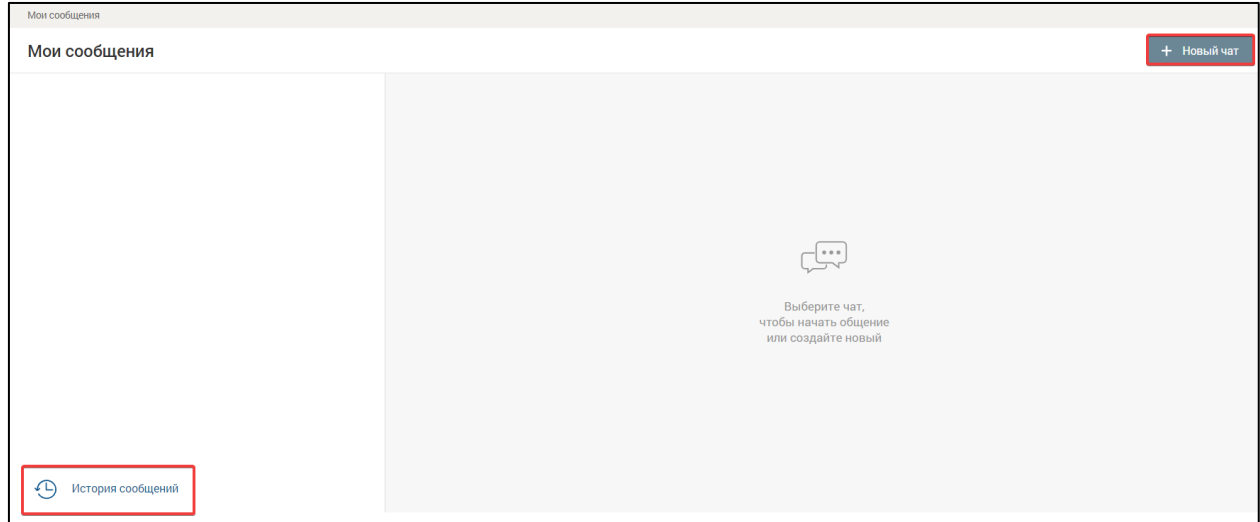

Рисунок 4 – Блок «ЭПОС» в развернутом виде

## **Блок «VK Мессенджер»**

<span id="page-4-0"></span>Для блока «VK Мессенджер» автоматически созданы обязательные чаты:

- Преподаватели. В состав чата включены все сотрудники образовательной организации, данные о которых содержатся в справочнике «Кадры». Администратором чата назначены все Администраторы ОО;
- Группа. Чат создается на каждую группу образовательной организации. В состав чата включены куратор и все обучающиеся группы. Администратором чата назначены кураторы группы;

 Родители. Чат создается на каждую группу образовательной организации. В состав чата включены куратор и все родители/законные представители обучающихся группы (на основании данных справочника «Контингент»). Администратором чата назначены кураторы группы.

При отсутствии назначенного куратора на группу чаты «Группа» и «Родители» не создаются, до момента назначения куратора.

Обязательные чаты не доступны для редактирования: изменение состава участников, переименование названия чата, внесение изменений в состав администраторов чата.

Обязательные чаты не доступны для удаления.

Администратор чата имеет возможность создать онлайн-звонок для обязательного чата.

При создании обязательных чатов настройки чата и состав участников чата, с заданными им правами (Пользователь\Администратор чата) передаются в VK Мессенджер и там автоматически создаются аналогичные чаты.

Состав обязательных чатов и их перечень автоматически обновляются в случае изменений в структуре ОО: изменение данных о кадрах, обучающихся, законных представителях обучающихся, назначении на группу куратора, добавление/удаление группы. Обновление проводится 1 раз в сутки, в 00:00.

При связке учетной записи пользователей ЭЖД с учебным профилем коммуникационной платформы, а также при изменении состава участников чата или прав участников чата, данные автоматически передаются в VK Мессенджер. Данные о связке учетной записи передаются сразу, другие обновления передаются 1 раз в сутки, в 00:00.

На странице «Чаты» в блоке «VK Мессенджер» [\(Рисунок 5\)](#page-6-0) доступно:

1. Поиск чатов по названию чата.

6

- 2. Выбор параметров фильтров, которые расположены в правом функциональном меню. Есть возможность скрыть панель фильтров.
- 3. Кнопка «Новый чат» активная для нажатия.
- 4. Кнопка «VK Мессенджер» активная для нажатия.
- 5. Кнопка «Отвязать учебный профиль VK ID» активная для нажатия.
- 6. Перечень чатов, в которых пользователь является участником активные иконки чатов и наименование чата.

Плашка чата содержит следующую информацию:

- наименование чата;
- количество участников чата, которые имеют привязку к учебному профилю VK Мессенджер/общее количество участников в чате;
- дата, время, наименование онлайн-звонка в чате при наличии активного онлайн-звонка в чате.
- 7. Иконки «Чат»  $\Box$ , «Онлайн-звонок» •, «Редактировать настройки чата»  $\leq$  и «Удалить чат»  $\overline{Q}$  - активны для нажатия.
- 8. Иконка «Удалить чат»  $\overline{D}$  не активна для нажатия для обязательных чатов, которые не доступны для удаления пользователям ОО.
- 9. Постраничный вывод списка чатов.

10.Свернуть блок «VK Мессенджер».

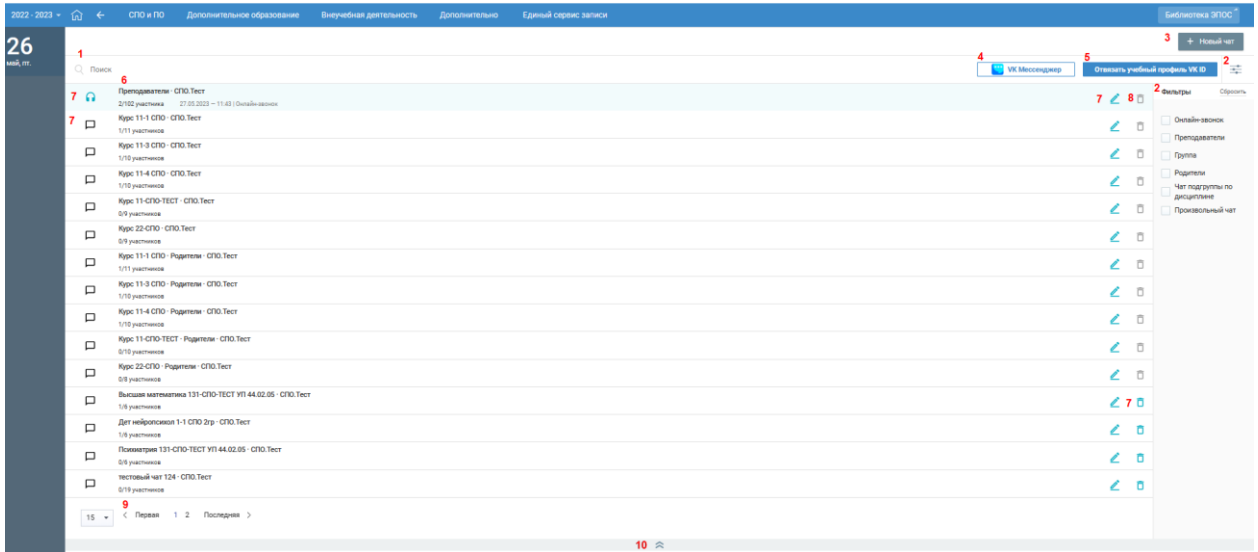

<span id="page-6-0"></span>Рисунок 5 - Блок «VK Мессенджер» в развернутом виде

# **Связка пользователей ЭЖД и коммуникационной платформы. Привязка учебного профиля VK ID**

Все возможности блока «VK Мессенджер» становятся доступными для пользователя после связки пользователя ЭЖД и коммуникационной платформы.

Для связки пользователя ЭЖД и коммуникационной платформы нажмите кнопку «Привязать учебный профиль VK ID» [\(Рисунок 6\)](#page-7-0).

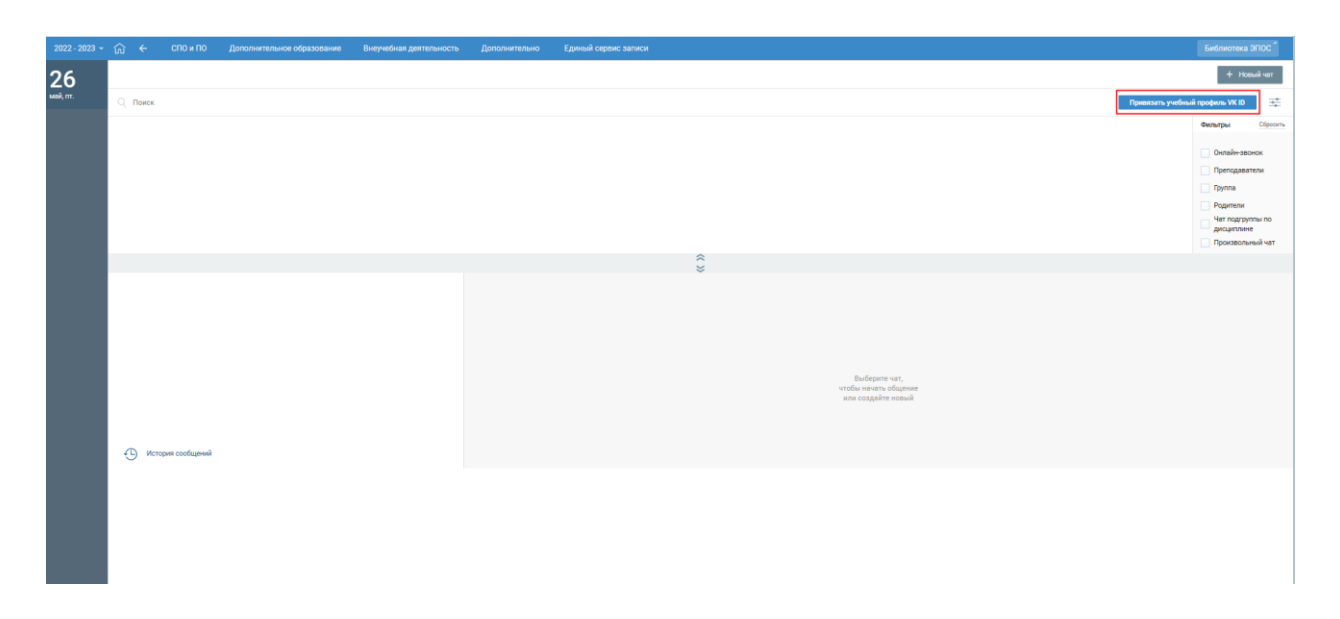

<span id="page-7-0"></span>Рисунок 6 - Страница «Чаты» для пользователя, у которого отсутствует привязка учебного профиля VK ID

При нажатии на кнопку «Привязать учебный профиль VK ID» откроется окно для регистрации/авторизации в VK, страница дневника скроется.

После успешной привязки произойдет возврат на страницу «Чаты».

## **Переход пользователей ЭЖД в коммуникационную платформу. Переход в VK Мессенджер**

Переход пользователя ЭЖД в коммуникационную платформу возможен несколькими вариантами. На странице «Чаты» в блоке «VK Мессенджер» [\(Рисунок 7\)](#page-8-0):

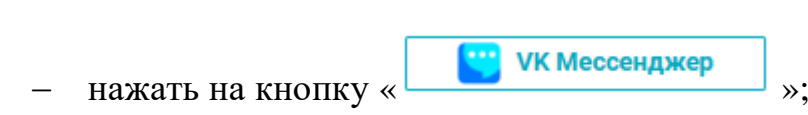

нажать на иконку чата или наименование чата.

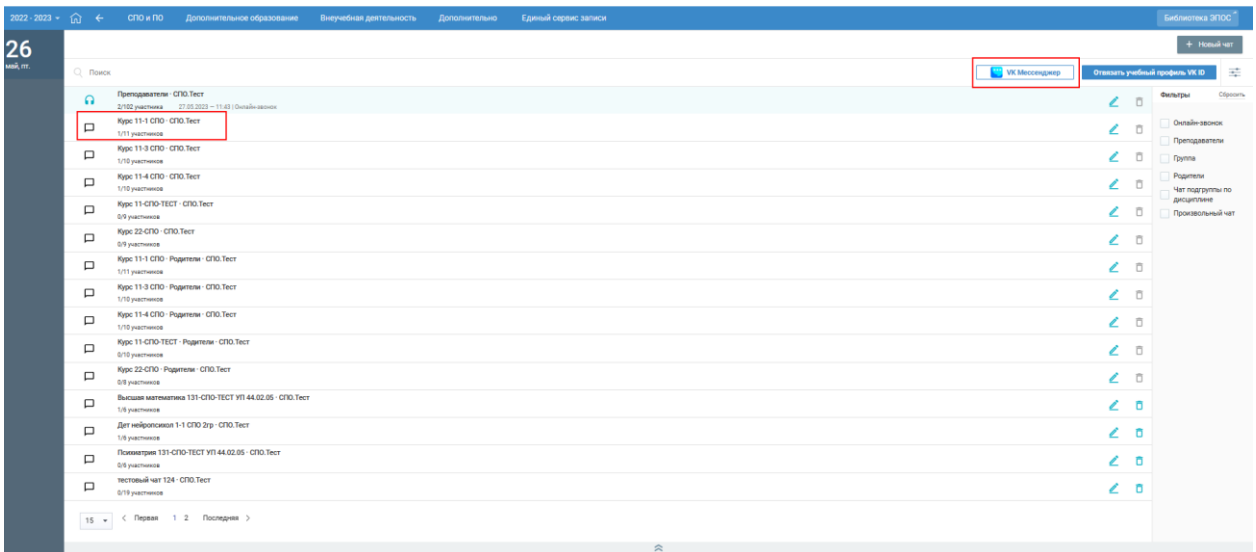

<span id="page-8-0"></span>Рисунок 7 - Страница «Чаты» блок «VK Мессенджер» в раскрытом виде для пользователя, у которого создана привязка учебного профиля VK ID

При нажатии на кнопку «VK Мессенджер» произойдет переход по ссылке web.vk.me. Отобразится окно авторизации VK Мессенджер. После авторизации отобразится веб\мобильный клиент VK Мессенджер c доступными чатами.

#### **Фильтрация чатов**

Для проведения фильтрации чатов на странице со списком чатов в правом функциональном меню выберите нужный параметр (п.2 [Рисунок 5\)](#page-6-0):

 Онлайн-звонок – фильтруются чаты, по которым опубликованы онлайн-звонки;

Преподаватели – фильтруются чаты типа «Преподаватели»;

- Группа фильтруются чаты типа «Группа»;
- Родители фильтруются чаты типа «Родители»;

 Чат подгруппы по дисциплине – фильтруются чаты типа «Чат подгруппы по дисциплине»;

Произвольный чат – фильтруются чаты типа «Произвольный».

Каждый параметр может быть применён отдельно или совместно с другими.

В результате будут отображены все чаты в соответствии с заданными параметрами.

#### **Создание нового чата**

Преподаватель, за которым закреплена хотя бы одна подгруппа имеет возможность создать чат только типа «Чат подгруппы по дисциплине» и их администрировать. В состав чата включаются обучающиеся группы/подгруппы по дисциплине и преподаватель, который назначен на подгруппу по дисциплине.

Для создания чата нажмите кнопку .

При нажатии на кнопку появится диалоговое окно для выбора типа создаваемого чата доступно создание чатов ЭПОС и VK Мессенджер [\(Рисунок 8\)](#page-9-0).

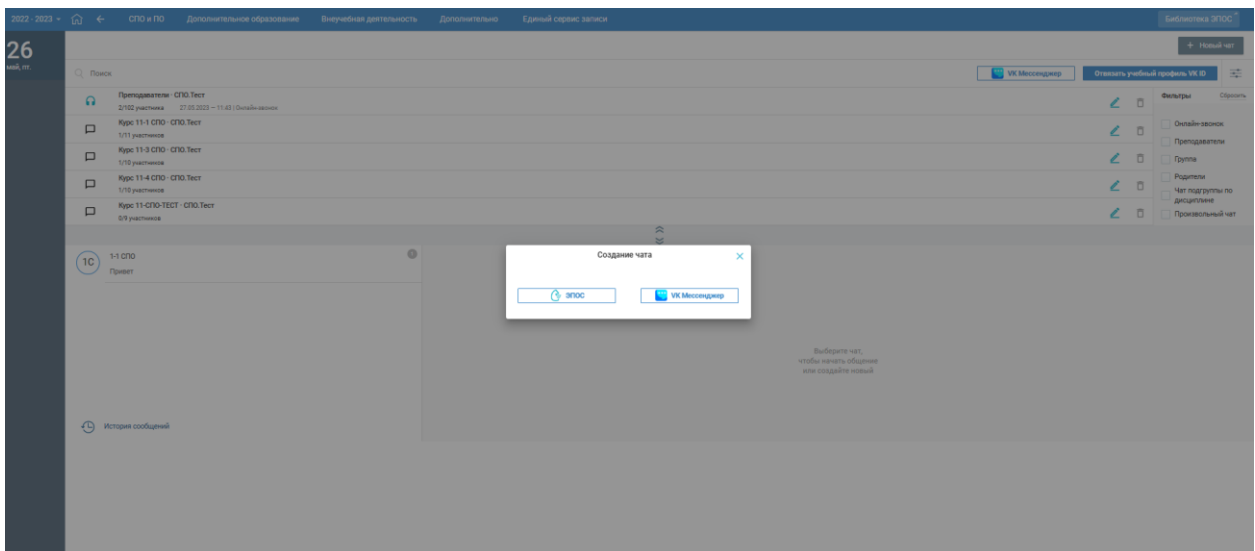

Рисунок 8 - Диалоговое окно для выбора типа чата для создания

<span id="page-9-0"></span>При нажатии на кнопку «VK Мессенджер» откроется окно создания чата VK Мессенджер.

Пользователь с ролью Администратор ОО и Преподаватель, за которым закреплена хотя бы одна подгруппа по дисциплине может выбрать тип чата для создания в выпадающем списке [\(Рисунок 9\)](#page-10-0).

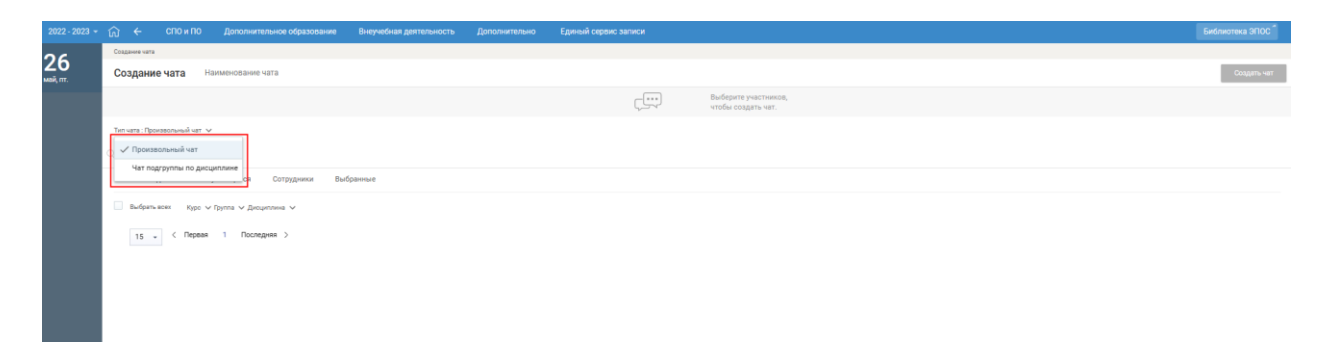

Рисунок 9 - Выбор типа чата для создания

### **Создание чата подгруппы по дисциплине**

<span id="page-10-0"></span>По умолчанию откроется страница создания чата подгруппы по дисциплине [\(Рисунок 10\)](#page-11-0). В случае, если пользователю дополнительно назначена роль Администратора ОО, то для выбора типа чата необходимо в выпадающем списке выбрать чат подгруппы по дисциплине. На странице создания чата можно:

- указать название чата. Для чата типа «Дисциплина» к названию чата по умолчанию добавляется название подгруппы по дисциплине + краткое наименование СПО — наименование для данного типа чата не доступно для редактирования;
- указать перечень участников чата, выбрав участников индивидуально или из группы (все, обучающиеся, сотрудники). В каждой группе возможна дополнительная фильтрация:
	- Все: Курс/Группа/Дисциплина/Подгруппа;
	- Обучающиеся: Курс/Группа/Дисциплина/Подгруппа;
	- Сотрудники: Курс/Группа/Дисциплина/Подгруппа;

Для параметра «Подгруппа» доступен только перечень подгрупп по дисциплине, за которыми закреплен пользователь - преподаватель.

Выберите участников групповой беседы из необходимой группы, используя поисковую строку (по ФИО или части ФИО). В результате будут отображены релевантные вводимым символам значения;

определить Администраторов чата.

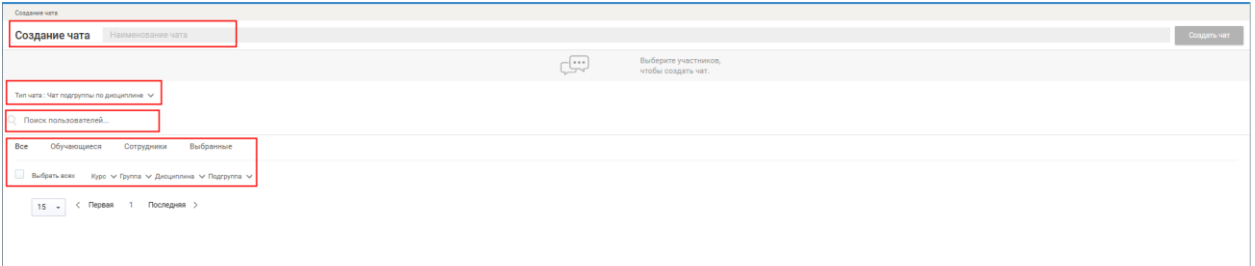

<span id="page-11-0"></span>Рисунок 10 - Форма создания чата группы по предмету VK Мессенджер

Отметьте необходимых участников [\(Рисунок 11\)](#page-11-1), заполнив соответствующие чек-боксы напротив их ФИО, либо воспользуйтесь возможностью массового добавления пользователей в чат — для этого необходимо отметить чек-бокс «Выбрать всех». Отметьте участников, которым необходимо установить права «Администратор чата» [\(Рисунок 11\)](#page-11-1). Если при создании чата не назначено ни одного Администратора чата, то Администратором чата по умолчанию назначается пользователь, создающий чат.

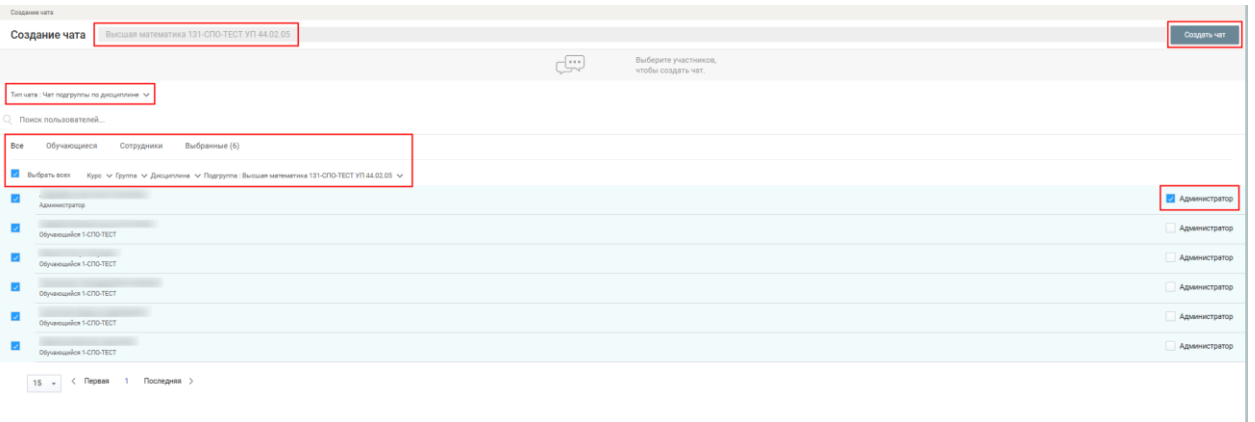

Рисунок 11 – Выбор участников чата подгруппы по дисциплине

<span id="page-11-1"></span>В результате на вкладке «Выбранные» будут отображены все добавленные участники [\(Рисунок 12\)](#page-12-0). На вкладке «Выбранные» можно просмотреть список выбранных участников чата и отредактировать его.

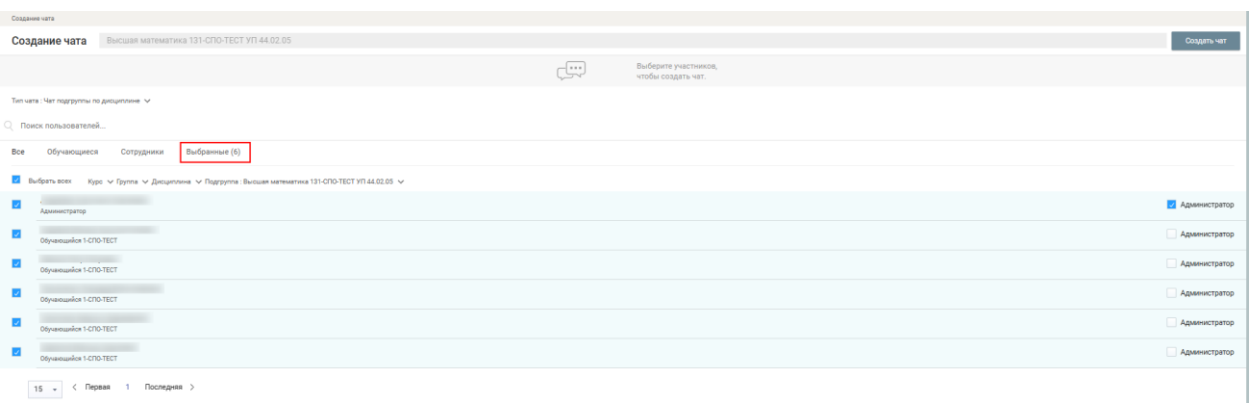

<span id="page-12-0"></span>Рисунок 12 - Результат добавления участников в чат. Вкладка «Выбранные»

Нажмите кнопку «Создать чат» для завершения процесса создания чата подгруппы по дисциплине. Созданный чат отображается в перечне чатов, доступных пользователю, на странице «Чаты» в блоке «VK Мессенджер».

При создании чатов настройки чата и состав участников чата, с заданными им правами (Пользователь\Администратор чата) будут переданы в VK Мессенджер и там автоматически создаются аналогичные чаты.

При связывании учетной записи пользователей ЭЖД с учебным профилем коммуникационной платформы, а также при изменении состава участников чата или прав участников чата, данные автоматически будут переданы в VK Мессенджер.

#### **Редактирование настроек чата**

Для обязательных чатов (Преподаватели, Группы, Родители) не доступно редактирование чатов, доступно только просмотр настроек чата и перечня участников чата.

Созданные чаты доступны для редактирования: изменение состава участников, переименование названия чата (кроме чатов для подгрупп по дисциплине), внесение изменений в перечень участников чата и состав администраторов чата.

Для Администратора ОО доступны операции редактирования для всех чатов, созданных в ОО, кроме обязательных.

13

Для Администратора чата доступны операции редактирования для чатов, в которых он состоит, кроме обязательных.

Для просмотра настроек чата и редактирования, создания звонка для чата необходимо на странице «Чаты» в блоке «VK Мессенджер» в строке чата нажать на иконку редактировать  $\triangle$ . Откроется окно редактирования настроек чата [\(Рисунок 13\)](#page-13-0).

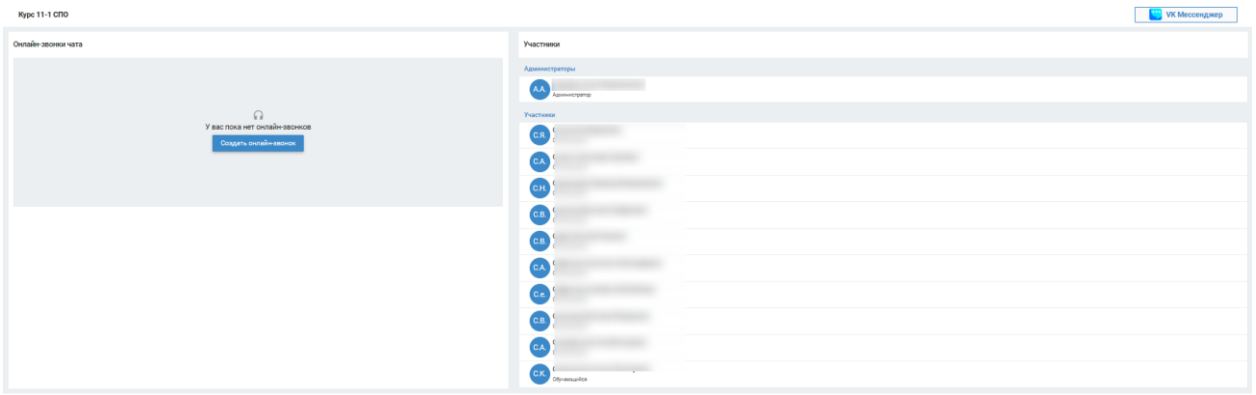

Рисунок 13 - Окно редактирования чата VK Мессенджер

<span id="page-13-0"></span>На странице доступны следующие действия [\(Рисунок 14\)](#page-14-0):

- 1. Добавить участника чата, пользователю необходимо нажать кнопку «Редактировать состав участников».
- 2. Создать онлайн-звонок чата, пользователю необходимо нажать кнопку «Создать онлайн-звонок».
- 3. Удалить чат, пользователю необходимо нажать иконку :, рядом с наименованием чата.
- 4. Удалить из чата, пользователю необходимо нажать иконку  $\cdot$ , в строке участника.
- 5. Назначить права администратора/отозвать права администратора, пользователю необходимо нажать иконку в строке участника.

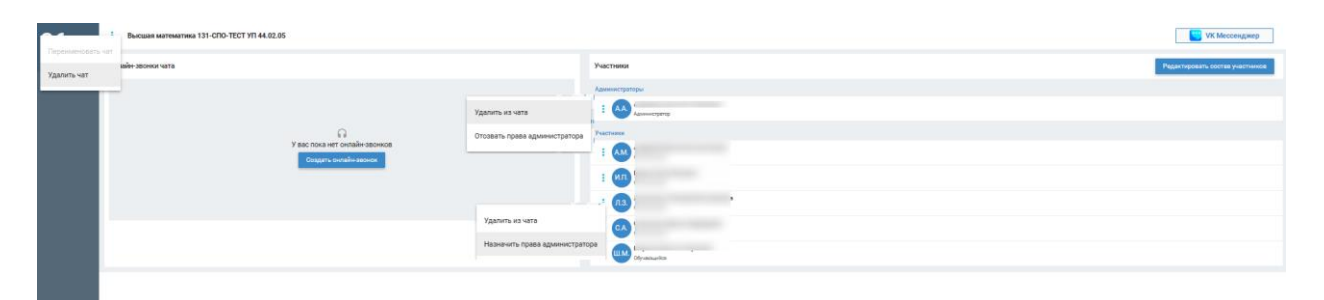

<span id="page-14-0"></span>Рисунок 14 - Окно редактирования чата VK Мессенджер, доступные действия

При выборе действия «Удалить чат» откроется окно подтверждения удаления чата [\(Рисунок 15\)](#page-14-1). Для удаления необходимо выбрать «Да, удалить» для отмены действия необходимо выбрать «Отменить». После удаления чата он перестанет отображаться в перечне чатов на странице «Чаты» в блоке «VK Мессенджер».

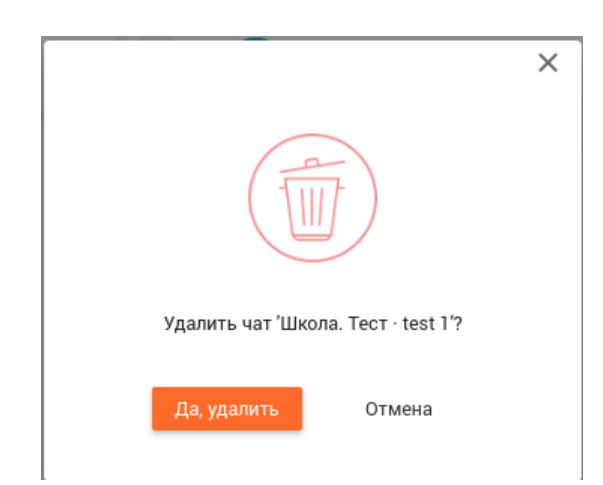

Рисунок 15 - Окно подтверждения удаления чата VK Мессенджер

<span id="page-14-1"></span>При выборе действия «Редактировать состав участников», откроется окно создания чата, вкладка «Выбранные» [\(Рисунок 12\)](#page-12-0). После внесения изменений в составе участников, пользователь сохраняет чат, нажимает кнопку «Сохранить чат», изменения сохраняются.

При выборе действия «Удалить из чата» откроется окно подтверждения удаления участника из чата [\(Рисунок 16\)](#page-15-0). Для удаления необходимо выбрать «Да, удалить» для отмены действия необходимо выбрать «Отменить». После удаления участника он перестает отображаться, как участник, а также чат не

15

отображается у участника в перечне чатов на странице «Чаты VK Мессенджер».

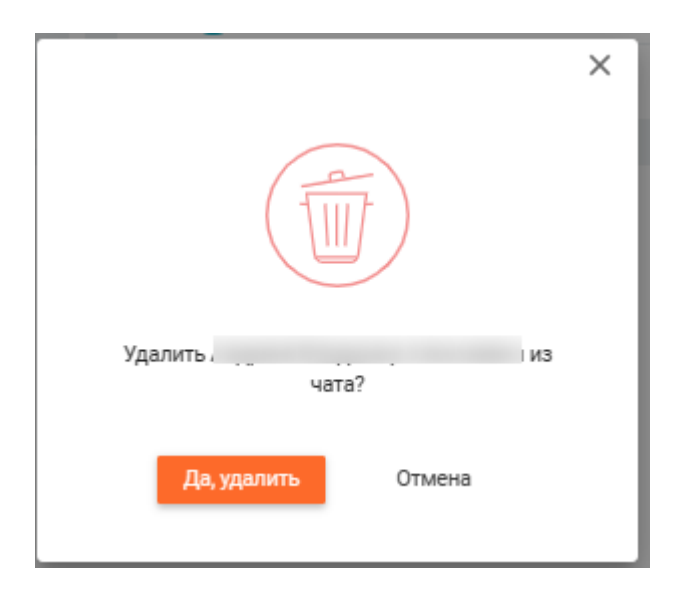

<span id="page-15-0"></span>Рисунок 16 - Окно подтверждения удаления участника чата VK Мессенджер

При выборе действия «Назначить права администратора», откроется окно подтверждения действия [\(Рисунок 17\)](#page-15-1). Для назначения прав необходимо нажать «Да, назначить» для отмены действия необходимо выбрать «Отменить».

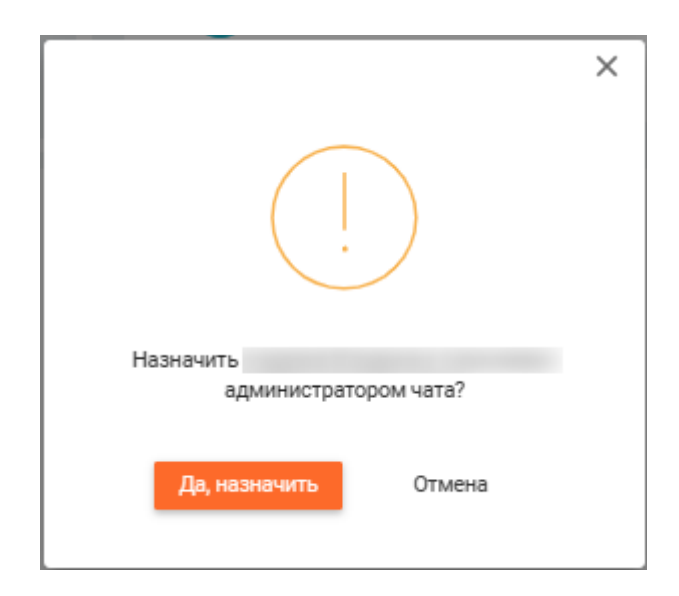

<span id="page-15-1"></span>Рисунок 17 - Окно подтверждения назначения администратора чата VK Мессенджер

При выборе действия «Отозвать права администратора», откроется окно подтверждения действия [\(Рисунок 18\)](#page-16-0). Для отзыва прав необходимо нажать

«Да, отозвать» для отмены действия необходимо выбрать «Отменить». Если при редактировании чата будут удалены все Администраторы чата, то Администратором чата назначается пользователь, который редактирует настройки.

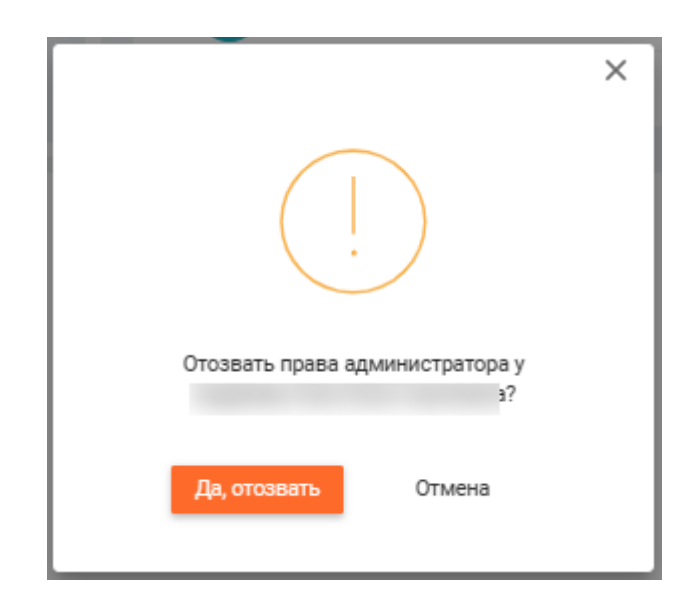

<span id="page-16-0"></span>Рисунок 18 - Окно подтверждения отзыва прав администратора чата VK Мессенджер

При изменении настроек чата, состава участников чата или прав участников чата, данные автоматически передаются в VK Мессенджер.

### **Создание онлайн-звонка чата**

Онлайн-звонок создается на странице редактирования чата «VK Мессенджер» [\(Рисунок 19\)](#page-17-0).

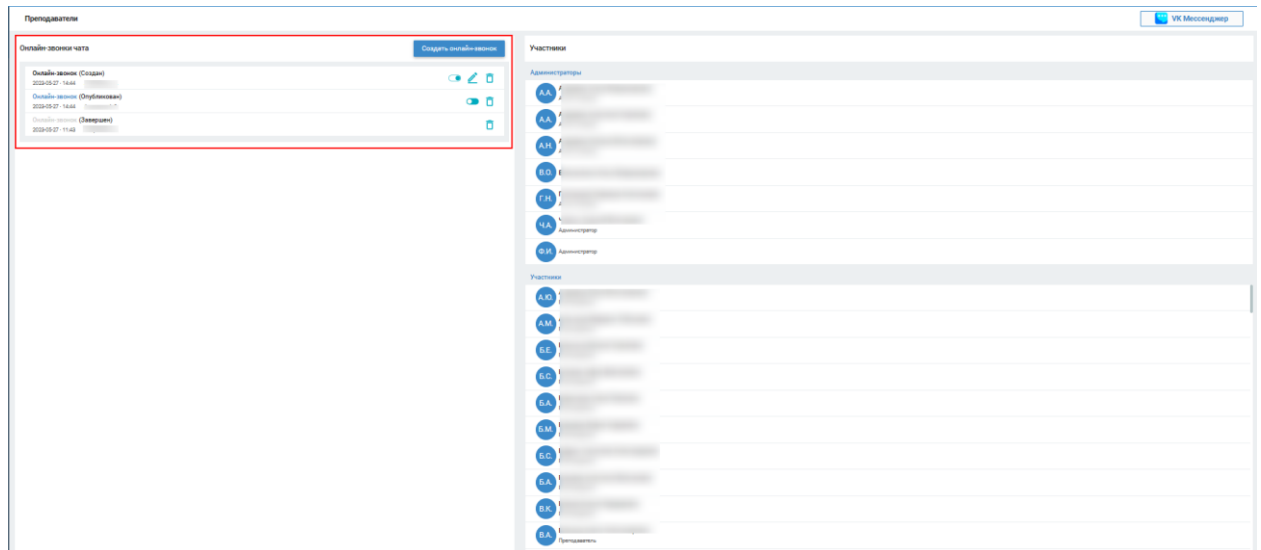

<span id="page-17-0"></span>Рисунок 19 - Страница редактирования чата VK Мессенджер, с созданными онлайн-звонками в разных статусах

Администратор ОО может создать онлайн-звонок для всех чатов, созданных в образовательной организации.

Администратор чата может создать онлайн-звонок для чата, в котором он состоит.

Звонок может быть разного статуса:

- Создан запись черного цвета, доступен для редактирования, публикации и удаления;
- Опубликован запись зеленого цвета, доступен для завершения и удаления;
- Завершен запись серого цвета, доступен для удаления.

**Важно!** В каждом чате может быть только один онлайн-звонок в статусе «Опубликован».

По каждому звонку отображается информация: дата и время звонка, наименование звонка, ФИО пользователя, который последний совершал действия по звонку, статус звонка, иконки с доступными действиями.

При создании онлайн-звонка чата данные передаются в VK Мессенджер и там автоматически создаются аналогичные онлайн-звонки чата.

#### **Создание онлайн-звонка для чата типа «Дисциплина»**

Для создания онлайн-звонка чата пользователю необходимо на странице редактирования чата VK Мессенджер» нажать кнопку «Создать онлайнзвонок» [\(Рисунок 13\)](#page-13-0).

Откроется модальное окно для создания звонка для чата VK Мессенджер [\(Рисунок 20\)](#page-18-0).

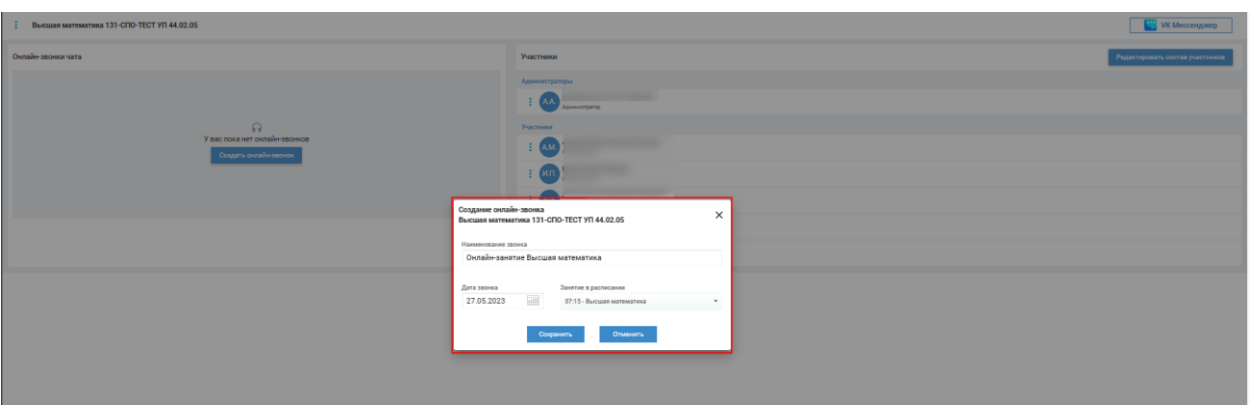

<span id="page-18-0"></span>Рисунок 20 - Окно создания онлайн-звонка для чата VK Мессенджер типа «Дисциплина»

В окне доступны следующие поля:

- Наименование звонка по умолчанию заполняется Онлайн-занятие + дисциплина подгруппы, поле доступно для редактирования;
- Дата звонка, доступны для выбора даты, на которые для подгруппы по дисциплине назначены занятия в разделе «Расписание»;
- Занятие в расписании после выбора даты становится доступен перечень занятий, назначенных на выбранную дату в расписании для подгруппы по дисциплине.

Для сохранения параметров онлайн-звонка необходимо выбрать «Сохранить» для отмены действия необходимо выбрать «Отменить». После создания онлайн-звонка он отображается на странице редактирования чата VK Мессенджер в статусе «Создан».

## **Создание онлайн-звонка для всех чатов, кроме типа «Дисциплина»**

Для создания онлайн-звонка чата пользователю необходимо на странице редактирования чата VK Мессенджер» нажать кнопку «Создать онлайнзвонок» [\(Рисунок 13\)](#page-13-0).

Откроется модальное окно для создания звонка для чата VK Мессенджер [\(Рисунок 21\)](#page-19-0).

19

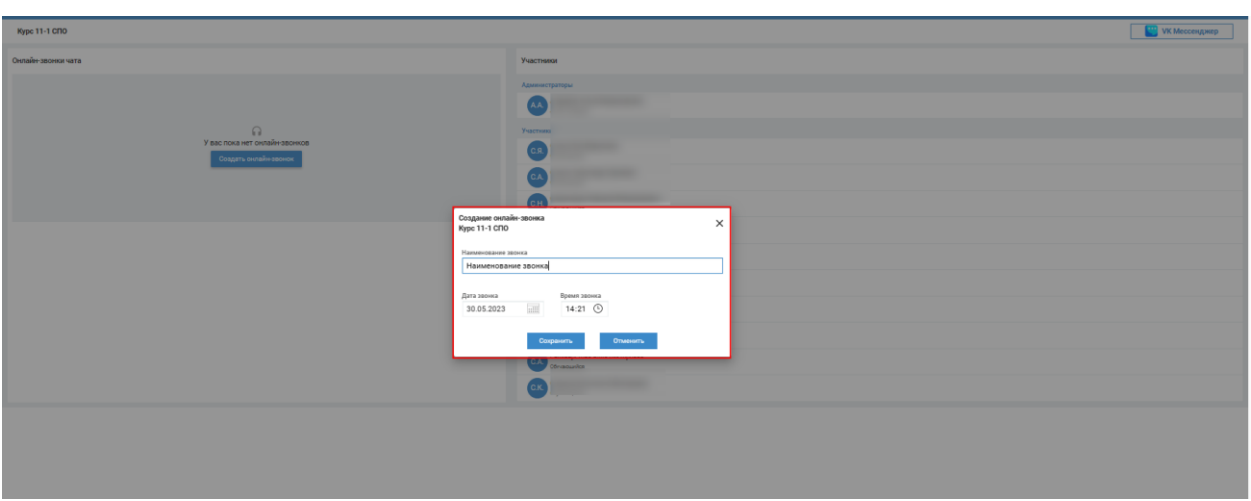

<span id="page-19-0"></span>Рисунок 21 - Окно создания онлайн-звонка для всех чатов VK Мессенджер, кроме типа «Дисциплина»

В окне доступны следующие поля:

- Наименование звонка:
- Дата звонка;
- Время звонка.

Для сохранения параметров онлайн-звонка необходимо выбрать «Сохранить» для отмены действия необходимо выбрать «Отменить». После создания онлайн-звонка он отображается на странице редактирования чата VK Мессенджер в статусе «Создан».

## **Онлайн-звонок в статусе Создан**

Для онлайн-звонка в статусе «Создан» доступны следующие операции:

1. Редактировать звонок: переименовать наименование звонка, отредактировать время и дату звонка. Для редактирования онлайнзвонка необходимо на странице редактирования чатов VK Мессенджер нажать на иконку редактировать  $\epsilon$ . Откроется окно редактирования онлайн-звонка в статусе «Создан» [\(Рисунок 22\)](#page-20-0). После внесения изменений необходимо нажать кнопку «Сохранить», для отмены действий нажать «Отменить».

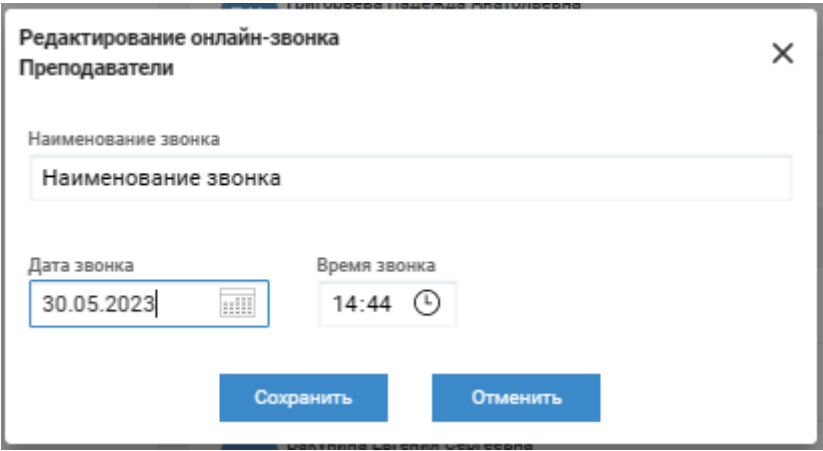

<span id="page-20-0"></span>Рисунок 22 – Окно редактирования онлайн-звонка в статусе «Создан»

2. Опубликовать звонок. Для публикации звонка необходимо нажать на иконку «Опубликовать» , появится окно для подтверждения публикации звонка. Для публикации необходимо выбрать «Да, опубликовать» для отмены действия необходимо выбрать «Отменить». После публикации статус звонка меняется на «Опубликован». Пользователю система выдает сообщение, что онлайн-звонок опубликован успешно.

Для каждого чата может быть только один звонок в статусе «Опубликован». При нажатии на иконку «Опубликовать» проверяется наличие звонков в чате со статусом «Опубликовано», при наличии такого звонка пользователю выдается сообщение: «Внимание! В чате создан онлайн-звонок со статусом «Опубликован» Для создания нового онлайн-звонка необходимо завершить опубликованный звонок» и статус звонка не меняется.

3. Удалить звонок. При нажатии на иконку «Удалить» <sup>•</sup> звонок удаляется. После удаления звонка появляется подтверждающее сообщение о необходимости удаления звонка или отмены действия. [\(Рисунок 23\)](#page-21-0). После удаления онлайн- звонок перестает отображаться в перечне онлайн-звонков чата.

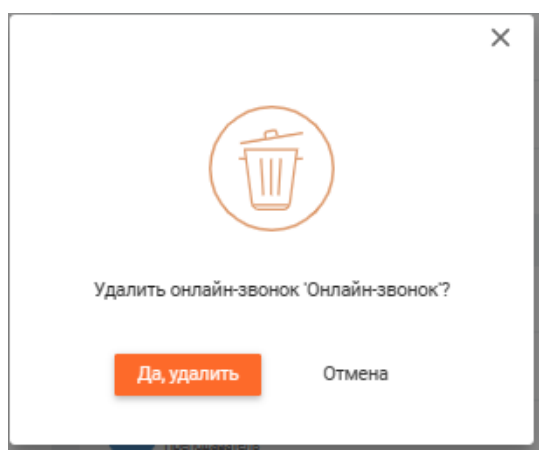

<span id="page-21-0"></span>Рисунок 23 - Подтверждающее сообщение о необходимости удаления звонка

## **Онлайн-звонок в статусе «Опубликован»**

Для онлайн-звонка в статусе «Опубликован» доступны следующие операции:

1. Завершить звонок. Для завершения звонка необходимо нажать на иконку «Завершить» • появится окно для подтверждения завершения звонка. Для завершения необходимо выбрать «Да, завершить» для отмены действия необходимо выбрать «Отменить». После завершения статус звонка меняется на «Завершен». Пользователю система выдает сообщение, что онлайн-звонок завершен. Звонок становится не доступным для перехода пользователям чата и не отображается для участников чата. Один раз в сутки, в 00:00 проводится автоматическое завершение всех

неактуальных (дата проведения звонка прошла) опубликованных звонков.

2. Удалить звонок. При нажатии на иконку «Удалить» <sup>•</sup> звонок удаляется. После удаления звонка появляется подтверждающее сообщение о необходимости удаления звонка или отмены действия. После удаления онлайн-звонок перестает отображаться в перечне онлайн-звонков чата.

## **Онлайн-звонок в статусе «Завершен»**

Для онлайн-звонка в статусе «завершен» доступны следующие операции:

1. Удалить звонок. При нажатии на иконку «Удалить» <sup>•</sup> звонок удаляется. После удаления звонка появляется подтверждающее сообщение о необходимости удаления звонка или отмены действия. После удаления онлайн-звонок перестает отображаться в перечне онлайн-звонков чата.

#### **Переход к опубликованному онлайн-звонку чата**

После публикации созданного звонка он становится доступен для перехода пользователям — участникам чата.

Ссылка не активна для пользователей, у которых отсутствует привязка к учебному профилю VK ID. Сделать привязку к учебному профилю VK ID можно на странице «Чаты VK Мессенджер», нажать кнопку «Привязать учебный профиль VK ID».

Для пользователей, участников чата, для которого опубликован онлайнзвонок появляется уведомление рядом с иконкой «Чаты» о новом событии , после входа пользователя на страницу «Чаты» блок «VK Мессенджер» уведомление перестает отображаться.

На странице «Чаты VK Мессенджер», отображается иконка «Онлайнзвонка»  $\Omega$ , наименование, дата и время звонка [\(Рисунок 5\)](#page-6-0).

Для перехода к звонку:

- 1. Необходимо нажать на иконку «Онлайн-звонка» либо на наименование чата в блоке «VK Мессенджер».
- 2. В разделе «Расписание» для роли пользователя Преподаватель, доступно только для онлайн-звонка для чата типа «Дисциплина» [\(Рисунок 24\)](#page-23-0) нажать на активную ссылку с наименованием звонка.

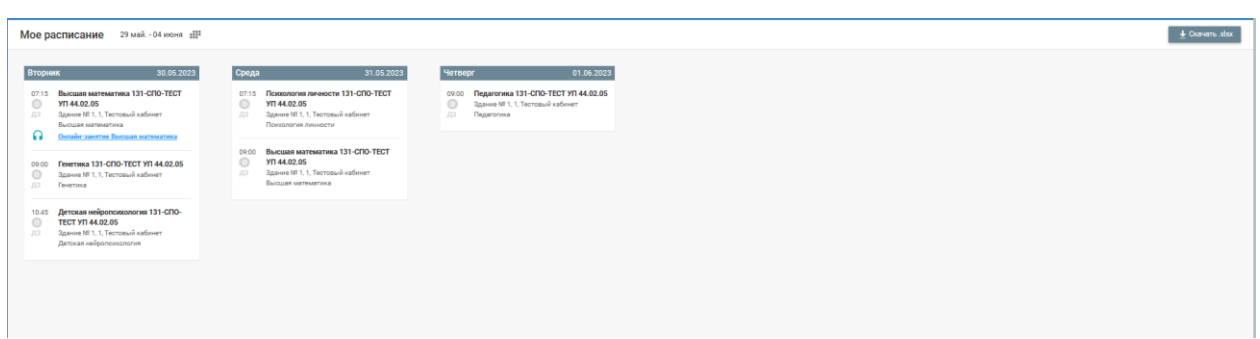

<span id="page-23-0"></span>Рисунок 24 - Раздел «Расписание» для роли пользователя Преподаватель

Пользователь переходит по ссылке звонка, отображается окно авторизации VK Мессенджер. После авторизации отобразится окно звонка в Сферум, а затем пользователь переходит к групповому звонку чата VK Мессенджер.

#### **Удаление чата**

Для обязательных чатов (Преподаватели, Курс, Родители) не доступно удаление чатов, иконка удаления  $\Box$  не активна для нажатия.

Созданные чаты доступны для удаления.

Для Администратора ОО доступно удаление для всех чатов, созданных в ОО, кроме обязательных.

Для Администратора чата доступно удаление для чатов, в которых он состоит, кроме обязательных.

Для удаления чата необходимо на странице «Чаты» в блоке «VK Мессенджер» в строке чата нажать на иконку редактировать «Удалить»  $\overline{a}$ . При выборе действия «Удалить чат» откроется окно подтверждения удаления чата. Для удаления необходимо выбрать «Да, удалить» для отмены действия необходимо выбрать «Отменить». После удаления чата он перестанет отображаться в перечне чатов на странице «Чаты» в блоке «VK Мессенджер».

При удалении чатов данные передаются в VK Мессенджер и там автоматически все участники чата исключаются из него, при этом чат остается в списке доступных чатов.